### **BAB IV**

### **HASIL DAN PEMBAHASAN**

#### **4.1. Analisis Kebutuhan Sistem**

Bab ini akan menjelaskan tentang pembuatan program sistem pemesanan *tour guide* dengan perangkat yang digunakan, Dibawah ini adalah tampilan sistem yang telah dibuat yaitu:

### **4.1.1. Perangkat Keras**

Adapun spesifikasi minimum perangkat keras yang digunakan dalam penelitian adalah sebagai berikut :

- 1. *Processor Intel (R) Core ™ i3-340M*
- 2. *Random Access Memory (RAM) 1 GB*
- 3. *Monitor LCD 14 inch*
- 4. *Hardisk 320 GB.*
- 5. *Keyboard*
- 6. *Leptop*
- 7. *Printer*

### **4.1.2. Perangkat Keras**

Adapun spesifikasi minimum perangkat lunak yang digunakan dalam penelitian adalah sebagai berikut :

- 1. Sistem Operasi Windows 10
- 2. *Jqwery Mobile*
- 3. Program aplikasi MySQL

### **4.2. Hasil Implementasi**

Bab ini akan menjelaskan tentang pembuatan program memberikan contoh tampilan *form*. Implementasi merupakan tahap dimana sistem siap dioperasikan pada tahap sebenarnya, sehingga akan diketahui apakah sistem yang akan dibuat benar-benar dapat menghasilkan tujuan yang diinginkan. Dibawah ini adalah tampilan sistem yang telah dibuat yaitu:

#### **4.2.1. Tampilan Menu Utama**

Pada halaman menu utama dalam *website* ini merupakan tampilan berandamengenai keseluruhandan garis besar mengenai isi-isi juga konten didalam *website* untukmelihat informasi yang ditawarkan. Adapun tampilannya sebagai berikut:

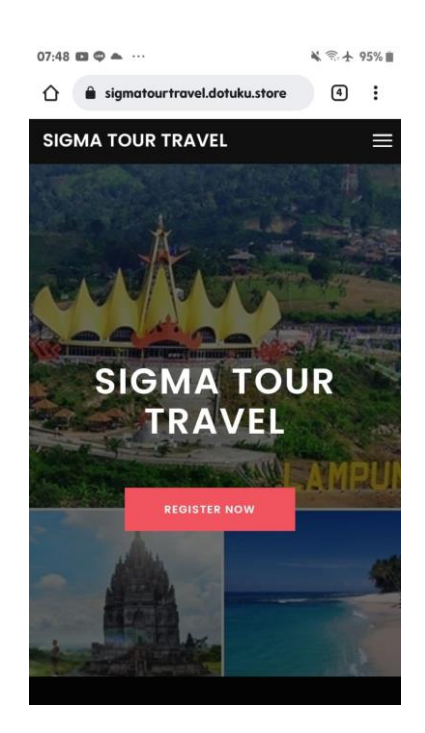

**Gambar 4.1 Form Menu Utama**

#### **4.2.2. Tampilan Menu Pendaftaran**

*Form* pendaftaran digunakan untuk pelanggan memiliki hak akses sehingga pelanggan harus melakukan pendaftaran kedalam sistem terlebih dahulu. Menu pelanggan ini untuk memudahkan pelanggan dalam melakukan pendaftaran pemesanan yang tertera dalam sistem. Pelanggan bisa langsung mengisi data diri yang telah disediakan melalui *form* pendaftaran dengan syarat dan ketentuan yang berlaku di dalam *form* pendaftaran. Pada form pendaftaran ini terdapat inputan data yang harus diisi yaitu nama, username, password, jenis kelamin, no telp, dan alamat setelah itu silahkan klik tombol registrasi. Jika data tidak lengkap maka tidak dapat melakukan proses selanjutnya dan jika sukses maka akan dapat melkaukan proses login sistem. Adapun tampilannya sebagai berikut pilihan menu pendaftaran untuk menjadi member.

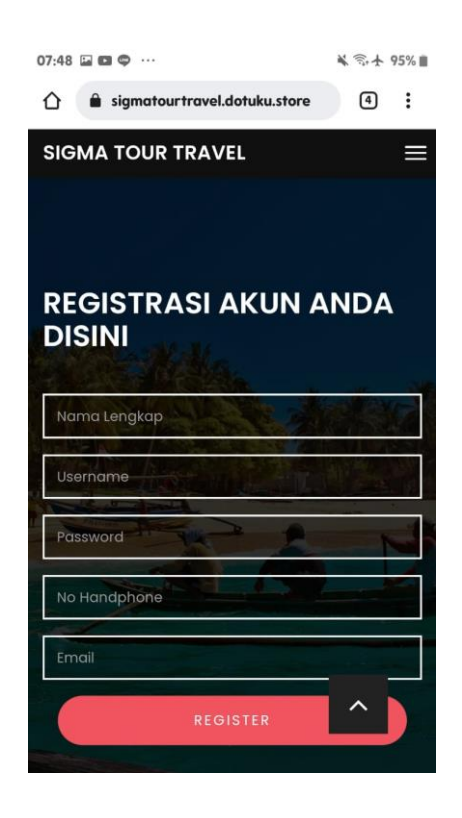

**Gambar 4.2 Tampilan Menu Pendaftaran**

#### **4.2.3. Tampilan yang Diakses Pelanggan**

#### **4.2.3.1.Tampilan Menu** *Login* **Pelanggan**

Menu *login* adalah tampilan untuk masuk kedalam sistem disini pelangan dapat memasukkan *username* dan *password* yang dilakukan pada penginputan data pendaftaran ataupun yang sudah terdaftar.Tombol *login* digunakan untuk masuk kedalam sistem.Adapun tampilannya sebagai berikut:

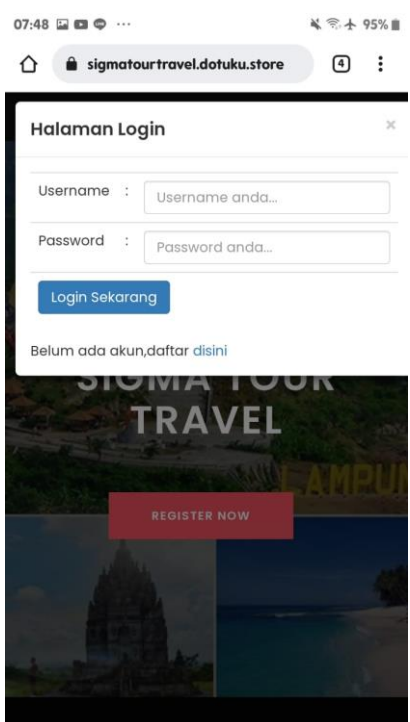

**Gambar 4.3 Tampilan Menu** *Login* **Pelanggan**

### **4.2.3.2.Tampilan Menu Utama Pelanggan**

Pada halaman menu utama pelanggan merupakan tampilan beranda mengenai keseluruhandan garis besar mengenai isi-isi juga konten didalam sistemuntukmelihat informasi yang ditawarkan khusus untuk pelanggan.Adapun tampilannya sebagai berikut:

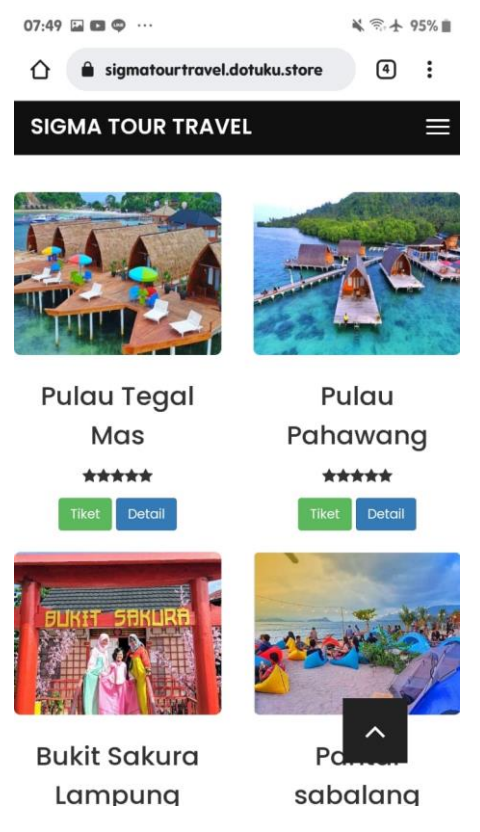

**Gambar 4.4 Tampilan Menu Utama Pelanggan**

### **4.2.3.3.TampilanMenu Pemesanan Pelanggan**

Menu pemesanan adalah tampilan yang menampilkan informasi pemesanan terhadap paket yang ditawarkan dari masing-masing studio. Pada menu ini pelanggan harus melakukan pemilihan paket terlebih dahulu sehingga akan tampil menu pemesanan pelanggan. Pada menu pemesanan ini pelanggan harus melakukan pengisian tanggal dan jenis pembayaran yang akan dilakukan, setelah itu silahkan untuk mengklik tombol pesan sekarang untuk melakukan transaksi pemesanan. Adapun tampilannya sebagai berikut:

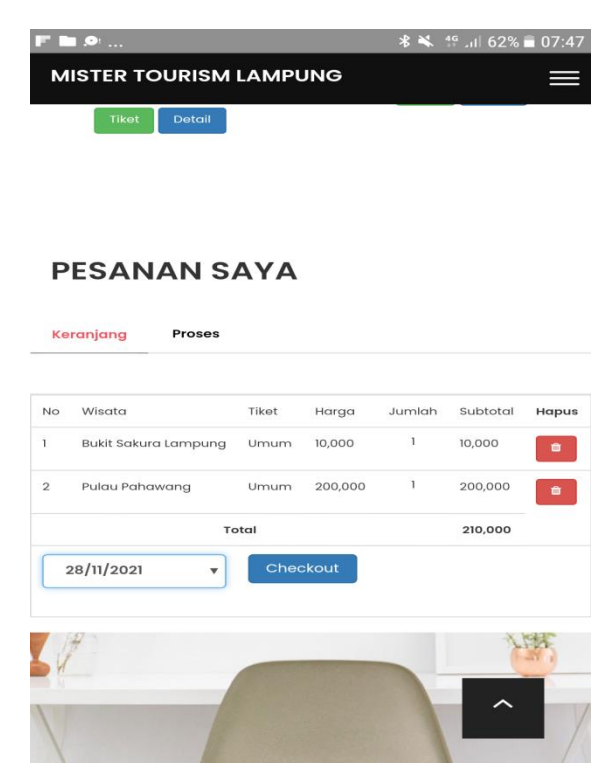

**Gambar 4.5 Tampilan Menu Pemesanan Pelanggan**

Berdasarkan Gambar 4.5 jika pelanggan menekan tombol *checkout* maka akan tampil menu sebagai berikut :

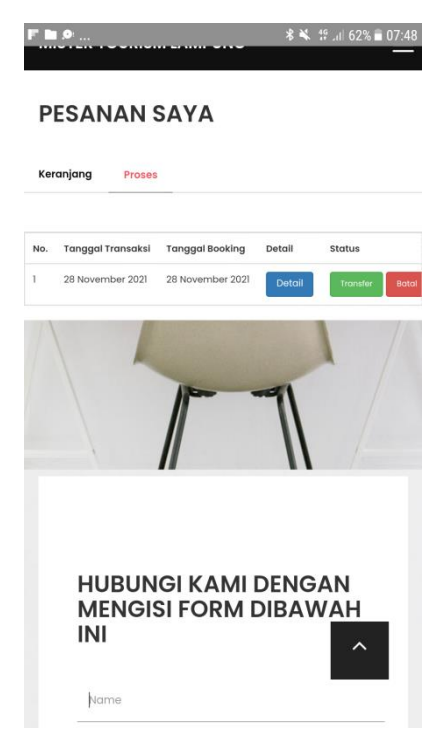

**Gambar 4.6 Tampilan Menu Proses Pemesanan**

### **4.2.3.4. Tampilan Menu Pembayaran**

Menu pembayaran adalah tampilan yang menampilkan tampilan transaksi pembayaran barang yang dipesan.Menu pembayaran ini didapat dari menu riwayat pemesanan sehingga pelanggan dapat memilih untuk transaksi pembayaran. Pelanggan dapat melihat informasi Bank untuk melakukan transaksi pelanggan, dan terdapat informasi paket yang dipesan beserta biaya yang harus dibayar, serta pelanggan harus melakukan penguploadan bukti transaksi yang telah dilakukan kedalam sistem dengan batas waktu 1x24 jam sebagai bukti bahwa booking dapat dilanjutkan dengan mengklik tombol kirim agar dapat mengirim informasi pembayaran. Adapun tampilannya sebagai berikut:

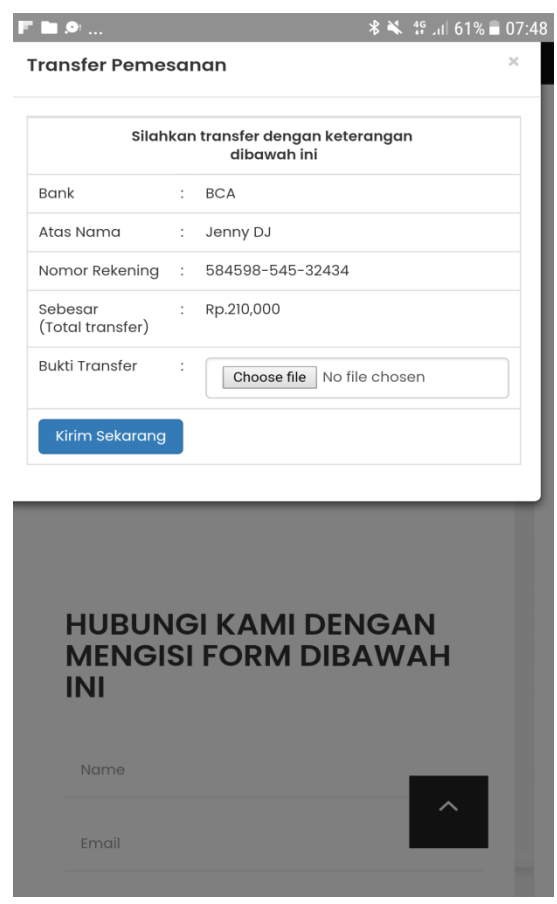

**Gambar 4.7 Tampilan Menu Pembayaran**

### **4.2.3.5.Tampilan Menu Edit Profile**

Menu edit profileadalah tampilan yang dapat mengubah identitas pelanggan. Pada menu ini terdapat inputan nama, username, no HP, email, dan alamat yang dapat diubah dengan mengklik tombol edit *profile.*Adapun tampilannya sebagai berikut:

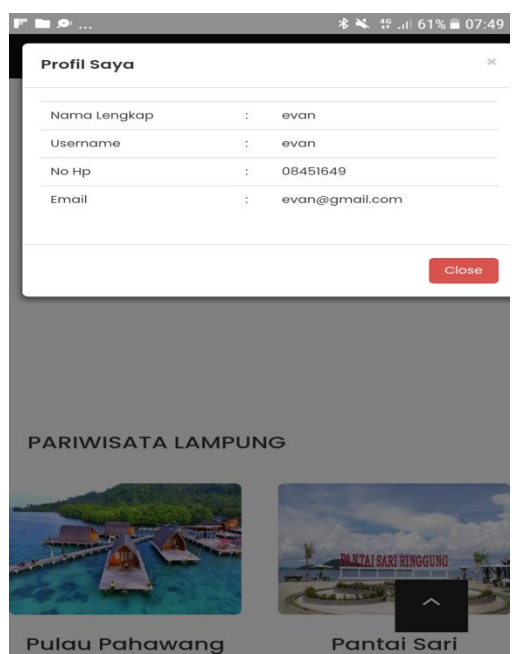

**Gambar 4.8 Tampilan Menu Edit Profile**

### **4.2.4. Tampilan yang Diakses Admin**

#### **4.2.4.1.TampilanForm***Login* **Admin**

Menu login adalah hak akses admin untuk masuk kedalam sistem disini pelanggan dapat memasukkan *email* dan *password* setelah mendaftar ataupun yang sudah terdaftar.Menu *login* ini terdapat tombol *login* yang nantinya akan masuk kedalam sistem. Adapun tampilannya sebagai berikut:

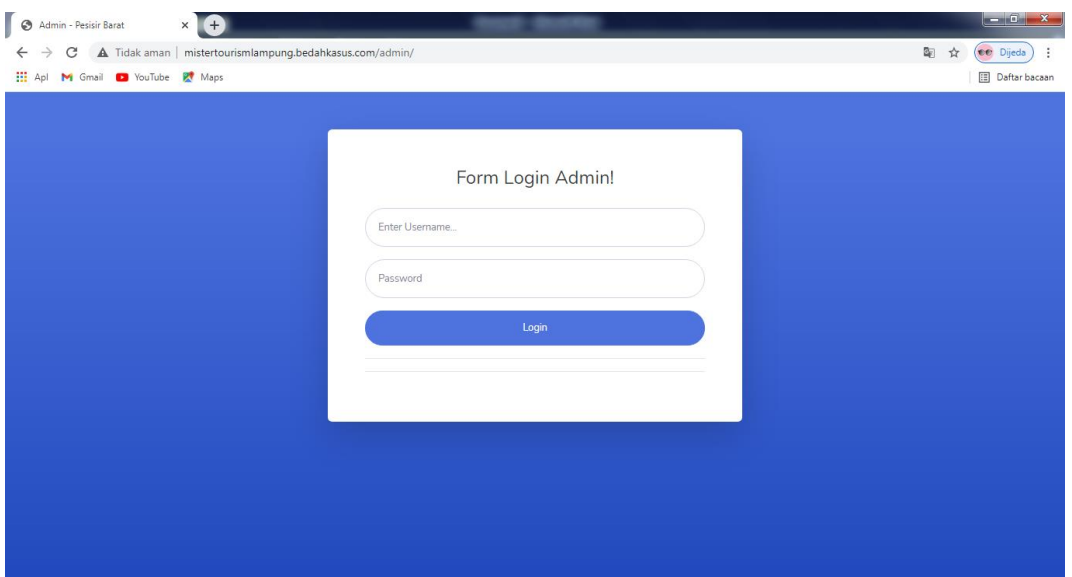

**Gambar 4.9Tampilan Form** *Login* **Admin**

### *4.2.4.2.* **Tampilan Menu Utama Admin**

Menu utama adalah tampilan yang menampilkan tampilan awal program dimenu admin. Didalam menu admin terdapat menu tentang, petunjuk, data gallery, data pelanggan, paket, pesanan, dan laporan pendapatan,Adapun tampilannya sebagai berikut:

| r<br>Administrator Pariwasata             | $\times$ $+$            |                                                                                |                                                                             |              | $-6-x$                   |
|-------------------------------------------|-------------------------|--------------------------------------------------------------------------------|-----------------------------------------------------------------------------|--------------|--------------------------|
| C<br>$\leftarrow$<br>$\rightarrow$        |                         | A Tidak aman   mistertourismlampung.bedahkasus.com/admin/media.php?module=home |                                                                             |              | ee Dijeda<br>0→ 配 ☆<br>÷ |
| M Gmail D YouTube & Maps<br><b>HE</b> Apl |                         |                                                                                |                                                                             |              | <b>Daftar bacaan</b>     |
| <b>PARIWASATA</b>                         | Search for              | $\mathbf{Q}$                                                                   |                                                                             |              | Admin 2                  |
| <b>@</b> Dashboard                        | Dashboard               |                                                                                |                                                                             |              |                          |
| <b>INTERFACE</b>                          |                         |                                                                                |                                                                             |              |                          |
| <b>E</b> Profil<br>$\rightarrow$          | <b>DATA MEMBER</b><br>3 | <b>KATEGORI TIKET</b><br>23<br>5                                               | <b>DATA WISATA</b><br>$\sim$<br>$\sim$<br>$\overline{\mathbf{4}}$<br>$\sim$ | $\mathbf{z}$ |                          |
| <b>Data Master</b><br>$\rightarrow$       |                         |                                                                                |                                                                             |              |                          |
| <b>F</b> Penjualan<br>$\rightarrow$       |                         |                                                                                |                                                                             |              |                          |
| <b>E</b> Laporan<br>$\rightarrow$         |                         |                                                                                |                                                                             |              |                          |
|                                           |                         |                                                                                |                                                                             |              |                          |
|                                           |                         |                                                                                |                                                                             |              |                          |
|                                           |                         |                                                                                | Copyright © PARIWISATA                                                      |              |                          |

**Gambar 4.10 Tampilan Menu Utama Admin**

### **4.2.4.3. TampilanMenuProfile Aplikasi**

Tampilan menu data profile digunakan untuk mengubah data profile. Pada menu ini terdapat inputan field judul da nisi jika ingin mengubah silahkan mengklik tombol ubah. Adapun tampilan menu tentangsebagai berikut:

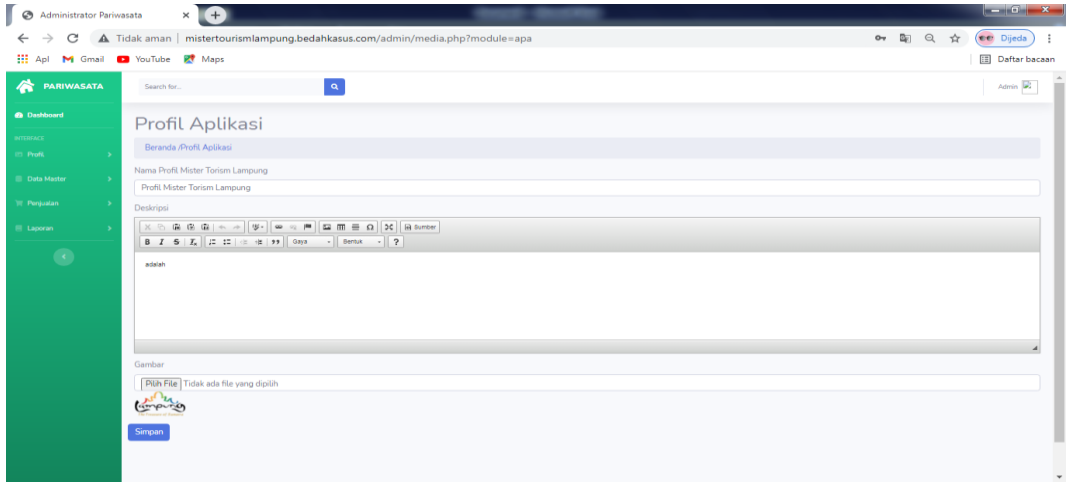

### **Gambar 4.11 Tampilan Menu Profile**

### **4.2.4.4. TampilanMenu Akun**

Tampilan menu data akundigunakan untuk menambah data akun Pada menu akun ini terdapat tombol tambah untuk menambah data akun dan terdapat inputan field. Adapun tampilan menu input dataakunsebagai berikut:

| Administrator Pariwasata<br>$\odot$                                      | $\times$ 1<br>$+$                                                                        |                     |                |                               |     |                                         |           | $ \sigma$ x             |
|--------------------------------------------------------------------------|------------------------------------------------------------------------------------------|---------------------|----------------|-------------------------------|-----|-----------------------------------------|-----------|-------------------------|
| c<br>$\leftarrow$                                                        | A Tidak aman<br>mistertourismlampung.bedahkasus.com/admin/media.php?module=akun&act=view |                     |                |                               |     | $\alpha$ $\mathbb{R}$ $\alpha$ $\alpha$ | De Dijeda |                         |
| <b>III</b> Apl<br>M Gmail D YouTube                                      | Maps                                                                                     |                     |                |                               | 90% | $\div$<br>$\overline{\phantom{a}}$      | Reset     | <b>ED</b> Daftar bacaan |
| Æ<br><b>PARIWASATA</b>                                                   | Search for                                                                               |                     | $\mathbf{Q}$   |                               |     |                                         |           | Admin <b>b</b>          |
| <b>@</b> Dashboard<br>Data akun                                          |                                                                                          |                     |                |                               |     |                                         |           |                         |
| <b>INTERFACE</b>                                                         | Show 10 • entries                                                                        |                     |                |                               |     | Search:                                 |           |                         |
| <b>ED</b> Profil<br>$\rightarrow$                                        |                                                                                          |                     |                |                               |     |                                         |           |                         |
| <b>Data Master</b><br>$\rightarrow$                                      | $T \perp$<br>No                                                                          | Nama Lengkap<br>TI. | 11<br>Username | Email                         | 11  | No HP                                   | 71        | Aksi<br>TI.             |
|                                                                          | $\mathbf{1}$                                                                             | Evit Rahayu         | evit           | evit@gmail.com                |     | 084384824234                            |           | o                       |
| <b>E</b> Penjuatan<br>$\rightarrow$<br><b>E</b> Laporan<br>$\rightarrow$ | $\overline{2}$                                                                           | Novi Santi          | novi           | novi@gmail.com                |     | 084376473674                            |           | <b>T</b>                |
|                                                                          | 3                                                                                        | Jenny               | Jenny          | jennykharismaputri7@gmail.com |     | 08117904898                             |           | ×                       |
| $\left( \frac{1}{2} \right)$                                             | Showing 1 to 3 of 3 entries                                                              |                     |                |                               |     |                                         | Previous  | Next<br>$\mathbf{1}$    |
|                                                                          |                                                                                          |                     |                | Copyright © PARIWISATA        |     |                                         |           |                         |

**Gambar 4.12 Tampilan Menu Akun**

### **4.2.4.5. TampilanMenu Kategori**

Tampilan menu data kategori digunakan untuk mengelola data kategori. Adapun tampilan menu kategori sebagai berikut:

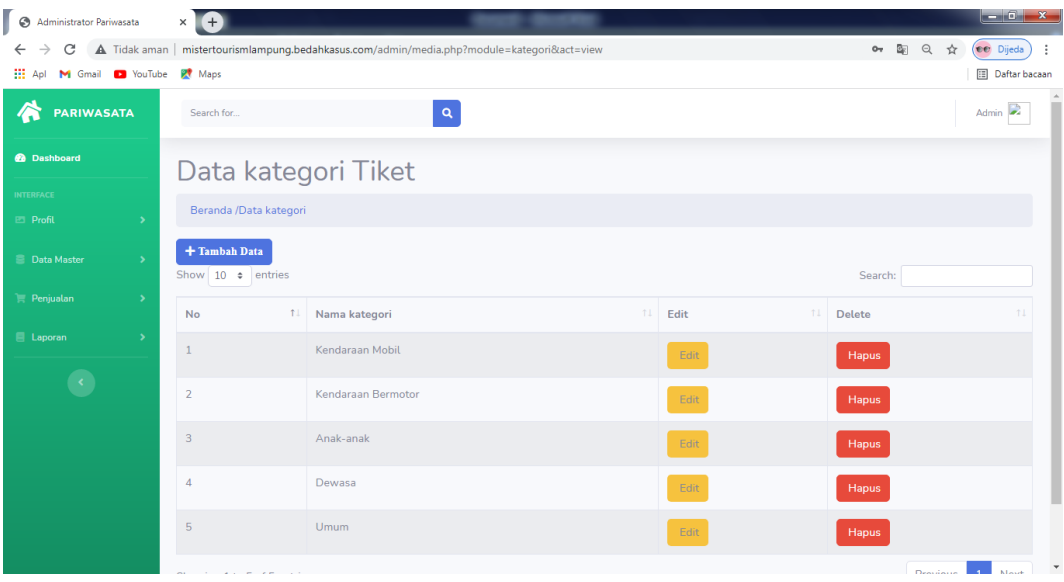

**Gambar 4.13 Tampilan Menu Kategori**

### **4.2.4.6. TampilanMenu Paket Wisata**

Tampilan menu data paket digunakan untuk menambah data paket. Pada menu ini untuk melakukan proses pendaftaran paket yang akan muncul pada tampilan menu utama pelanggan. Pada menu paket ini terdapat tombol tambah untuk menambah data paket dan terdapat inputan field seperti nama paket, kategori, dan harga serta terdapat menu edit dan hapus untuk melakukan penghapusan data paket. Adapun tampilan menu input datapaket sebagai berikut:

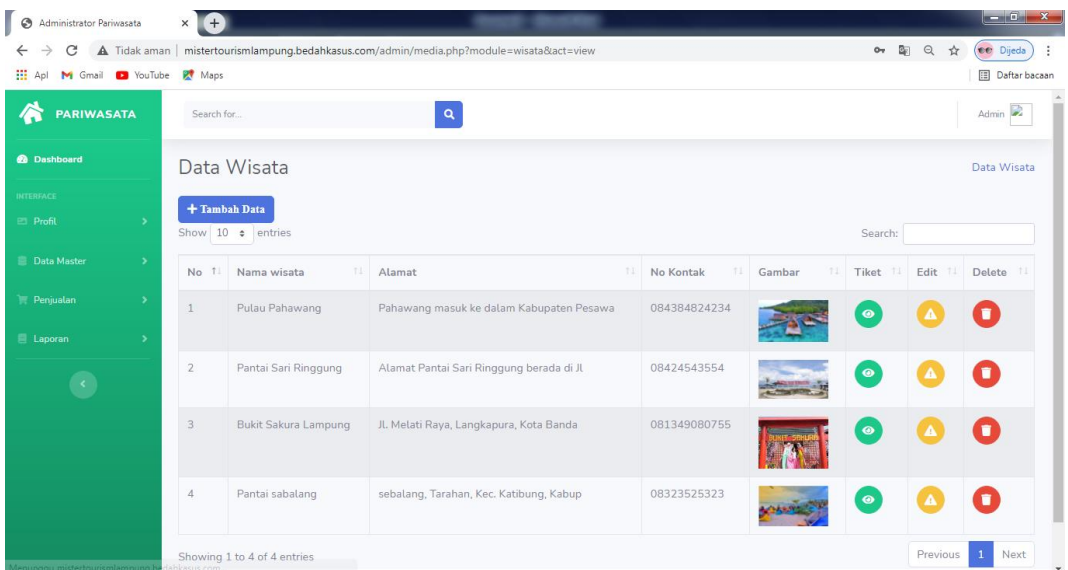

### **Gambar 4.14 Tampilan Menu Paket Wisata**

### **4.2.4.7. TampilanMenu Penjualan**

Tampilan data penjulan bertujuan melihat data penjualan yang telah dipesan oleh pelanggan. Pada menu ini terdapat identitas pemesanan seperti no order, tanggal, nama paket, jumlah, harga, dan total. Adapun tampilan order masuk sebagai berikut:

| Administrator Pariwasata<br>A Tidak aman<br>$\leftarrow$<br>$\times$<br>$\rightarrow$<br>M Gmail <b>D</b> YouTube<br><b>HE Apl</b> | $\times$ $+$<br><b>PT</b> Maps |                                            |                                                 | mistertourismlampung.bedahkasus.com/admin/media.php?module=penjualan&act=view |                                                | 90%                                              | $\mathbb{Z}_{\mathbb{R}}$<br>$0\pi$<br>- | ◎ ☆<br>Reset      | $-6$ $x$<br>ee Dijeda<br>÷<br>Daftar bacaan |
|----------------------------------------------------------------------------------------------------|--------------------------------|--------------------------------------------|-------------------------------------------------|-------------------------------------------------------------------------------|------------------------------------------------|--------------------------------------------------|------------------------------------------|-------------------|---------------------------------------------|
| <b>PARIWASATA</b>                                                                                                    | $\mathbf{Q}$<br>Search for     |                                            |                                                 |                                                                               |                                                |                                                  |                                          | Admin <b>P</b>    |                                             |
| <b>6</b> Dashboard<br><b>INTERFACE</b><br><b>E</b> Profil<br>$\rightarrow$                                                         | Show $10 \div$ entries         | Data Penjualan Tiket                       |                                                 |                                                                               |                                                |                                                  | Search:                                  |                   | Data Penjualan Tiket                        |
| <b>Data Master</b><br>$\rightarrow$<br><b>E</b> Penjualan<br>$\rightarrow$                                                         | 11<br>No.<br>$\mathbf{1}$      | Customer<br>11<br>Jenny                    | No HP<br>$^{\uparrow\downarrow}$<br>08117904898 | Email<br>jennykharismaputri7@gmail.com                                        | 11 Tanggal Transaksi<br>11<br>17 November 2021 | <b>Tanggal Booking</b><br>11<br>27 November 2021 | 11<br>Detail<br>Detail                   | Status<br>Bukti   | Aksi<br>11<br>$T_{\perp}$<br>Lunas          |
| E Laporan<br>$\rightarrow$                                                                                                    | 3                              | Evit Rahayu<br>Showing 1 to 2 of 2 entries | 084384824234                                    | evit@gmail.com                                                                | 13 November 2021                               | 18 November 2021                                 | Detail                                   | Bukti<br>Previous | Lunas<br>Next<br>$\mathbf{1}$               |
|                                                                                                    |                                |                                            |                                                 |                                                                               |                                                |                                                  |                                          |                   |                                             |
|                                                                                                    |                                |                                            |                                                 |                                                                               |                                                |                                                  |                                          |                   |                                             |
|                                                                                                    | Copyright © PARIWISATA         |                                            |                                                 |                                                                               |                                                |                                                  |                                          |                   |                                             |

**Gambar 4.15 Tampilan Menu Penjualan**

#### **4.2.4.8. Tampilan Menu Laporan Penjualan**

Laporan adalah tampilan yang menampikan laporan pemesanan yang dipesan oleh pelanggan. Laporan ini dapat dicetak sesuai dengan periode yaitu dengan cara menginputkan tanggal yang ingin dilakukan pencetakan lalu menekan tombol cetak. Adapun tampilannya sebagai berikut:

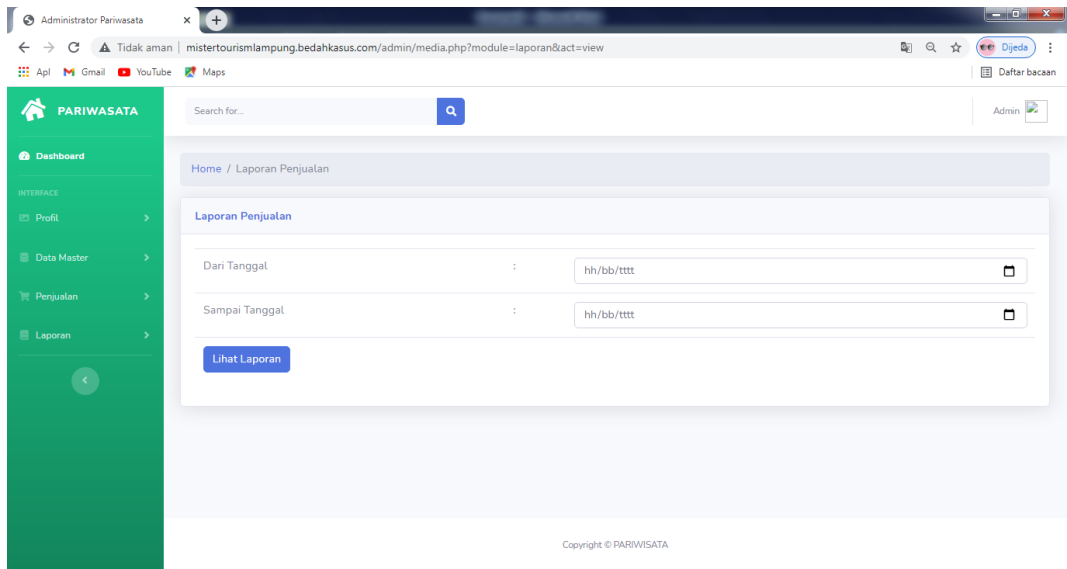

**Gambar 4.16 Tampilan Menu LaporanPenjualan**

### **4.3. Pengujian** *Black Box*

Pengujian sistem dilakukan untuk menjamin kualitas dan juga mengetahui kelemahan dari sistem. Tujuan dari pengujian ini adalah untuk menjamin bahwa perangkat lunak yang dibangun memiliki kualitas yang handal, yaitu mampu merepresentasikan kajian pokok dari spesifikasi, analisis, perancangan dan pengkodean dari perangkat lunak itu sendiri.

Dalam pengujian perangkat lunak ini penulis menggunakan suatu metode pengujian yang berfokus pada persyaratan fungsional perangkat lunak yang dibangun. Metode yang diambil adalah metode pengujian *Black Box*. Pengujian *Black Box* adalah pengujian yang sistemnya tanpa memperhatikan struktur logika internal perangkat lunak. Metode ini digunakan untuk mengetahui apakah perangkat lunak berfungsi dengan benar. Ada dua komponen yang harus diperhatikan dalam strategi pengujian, yaitu :

- 1. Faktor pengujian yang merupakan hal-hal yang harus diperhatikan selama melakukan pengujian. Faktor pengujian ini dipilih sesuai dengan sistem yang akan diuji.
- 2. Tahapan pengujian yang merupakan langkah-langkah dalam melakukan pengujian.

Berikut adalah beberapa kasus dan hasil pengujian yang telah dilakukan, diantaranya sebagai berikut :

| Kasus dan Hasil Uji (Data Benar) |                                                                |                                                         |                                                          |  |  |  |  |
|----------------------------------|----------------------------------------------------------------|---------------------------------------------------------|----------------------------------------------------------|--|--|--|--|
| Data<br><b>Masukan</b>           | Yang diharapkan                                                | Pengamatan                                              | Kesimpulan                                               |  |  |  |  |
| Registrasi<br>(pendaftaran)      | Masuk<br>ke<br>login<br>akan tampil<br>menu<br>daftar disini.  | Klik menu login<br>lalu pilih<br>menu<br>daftar disini. | $\lceil \sqrt{\ } \rceil$ Diterima<br>[ ] Ditolak        |  |  |  |  |
| Kasus dan Hasil Uji (Data Salah) |                                                                |                                                         |                                                          |  |  |  |  |
| Data<br><b>Masukan</b>           | Yang diharapkan                                                | Pengamatan                                              | Kesimpulan                                               |  |  |  |  |
| Registrasi<br>salah              | Tidak<br>dapat<br>mendaftar<br>dan<br>tampil pesan <i>eror</i> | Menampilkan<br>keterangan eror                          | $\lceil \sqrt{\phantom{a}} \rceil$ Diterima<br>1 Ditolak |  |  |  |  |

**Tabel 4. 1 Pengujian Form Registrasi (Pendaftaran)**

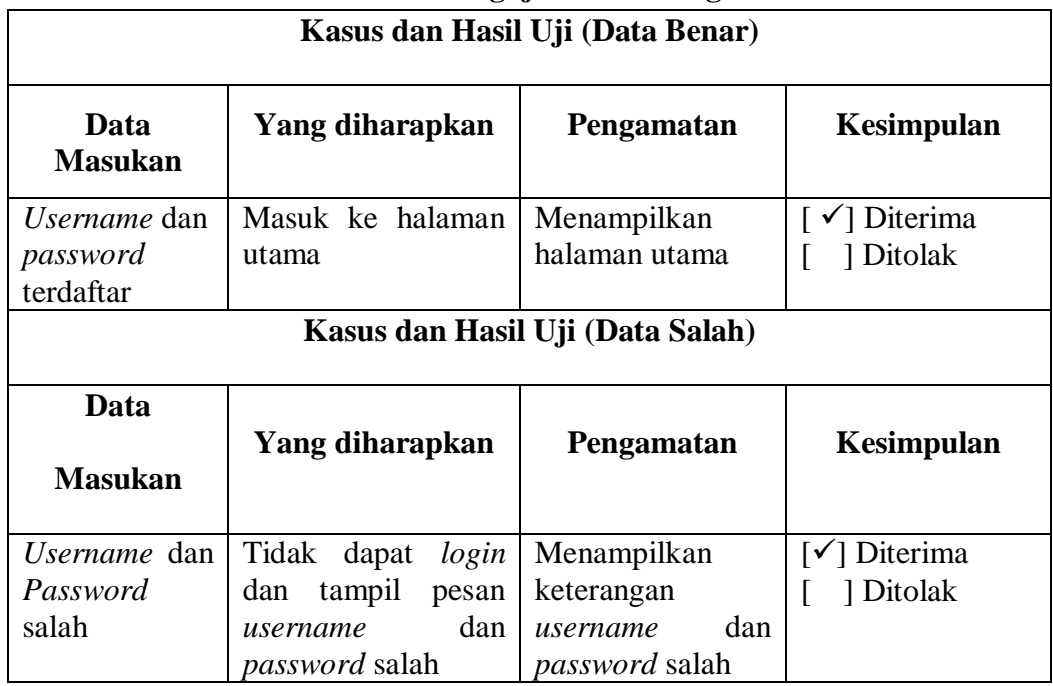

## **Tabel 4. 2 Pengujian Form Login**

# **Tabel 4. 3 Pengujian Form Pemesanan**

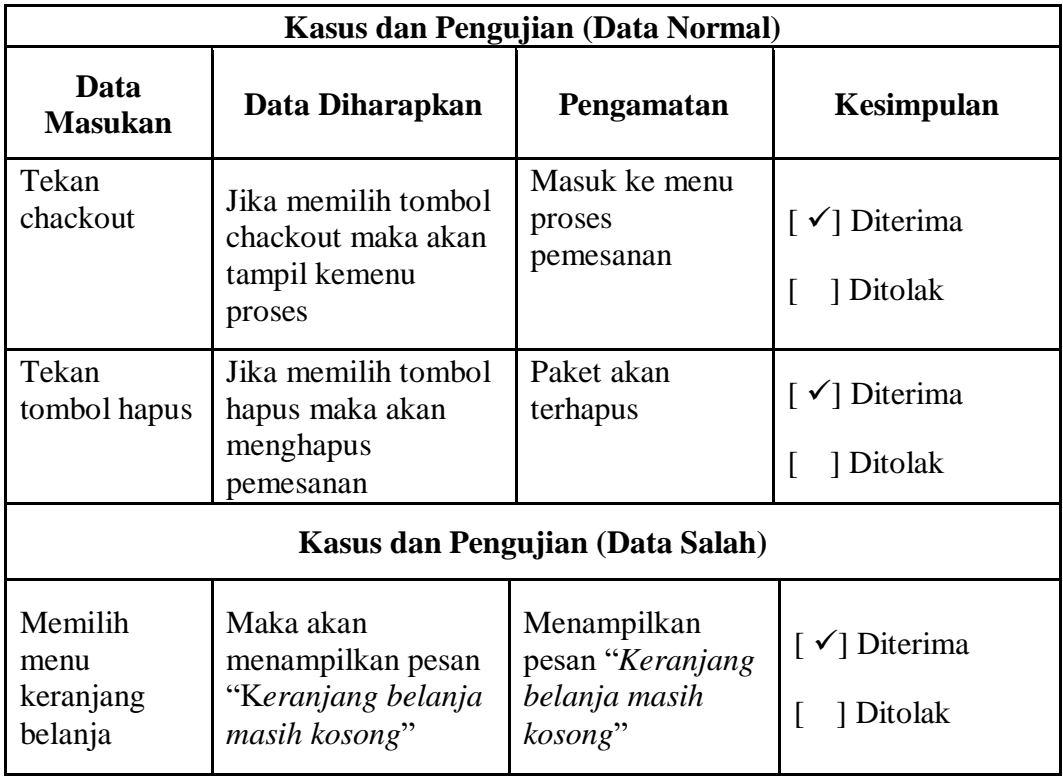

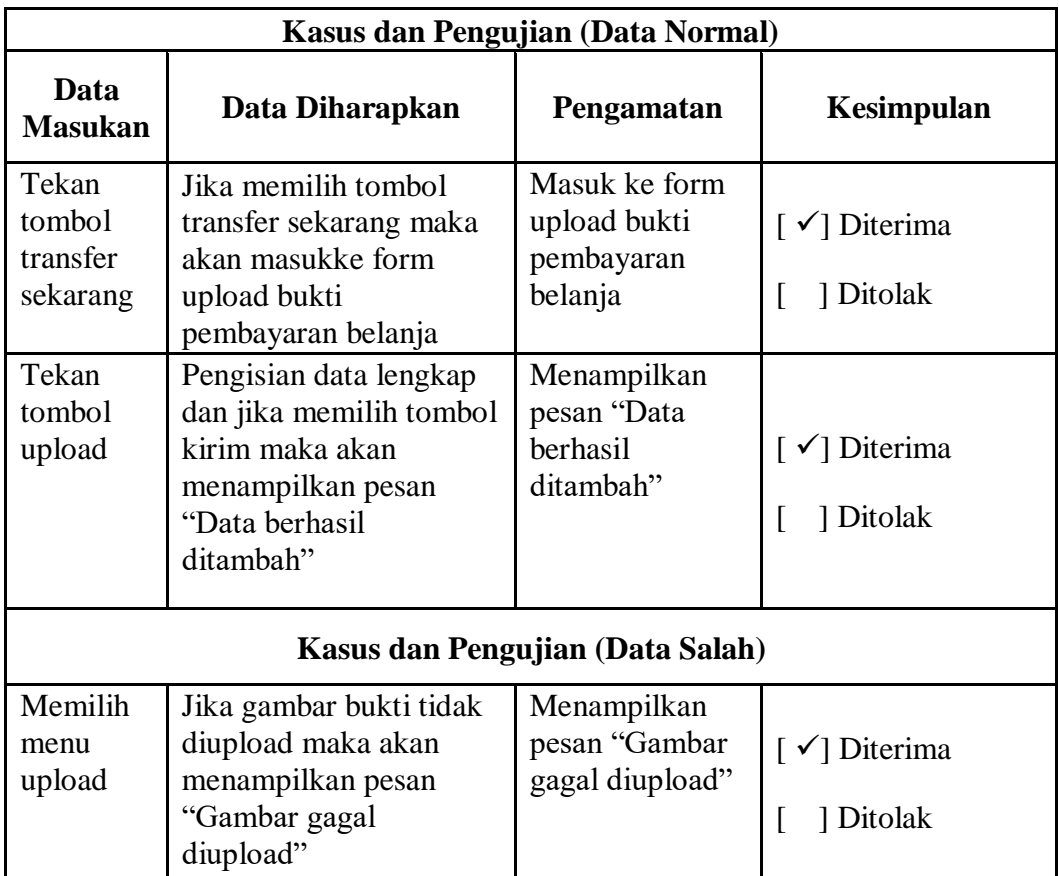

# **Tabel 4. 4 Pengujian** *Form* **Pembayaran**

### **Tabel 4. 5 Pengujian** *Form* **Data Paket**

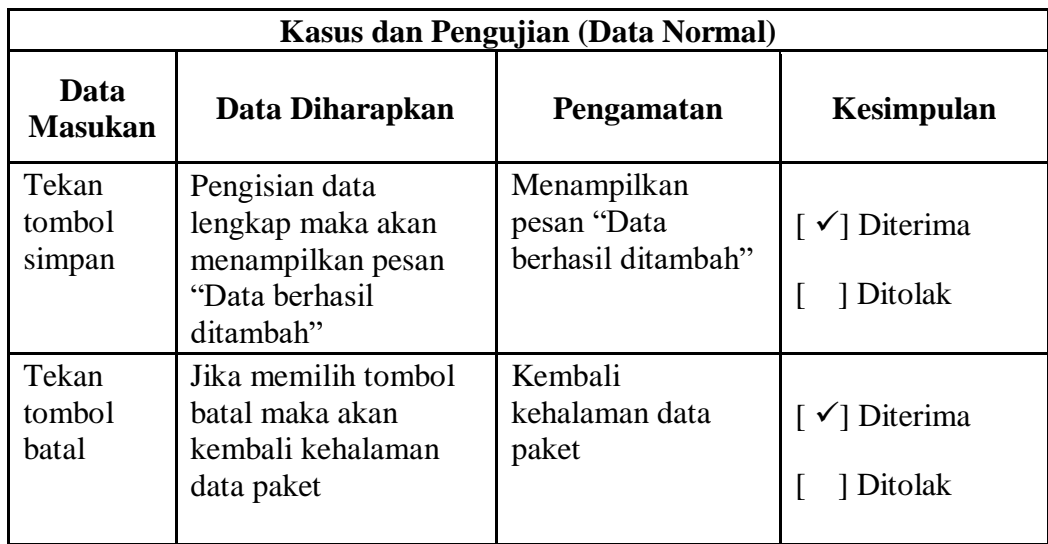

| Tekan<br>tombol<br>edit          | Jika memilih tombol<br>edit maka akan masuk<br>kehalaman edit paket<br>dan memilih tombol<br>update maka akan<br>menampilkan pesan<br>"Data berhasil diedit" | Menampilkan<br>pesan "Data<br>berhasil diedit"  | $\lceil \sqrt{\phantom{a}} \rceil$ Diterima<br>1 Ditolak |  |  |  |  |
|----------------------------------|----------------------------------------------------------------------------------------------------|-------------------------------------------------|----------------------------------------------------------|--|--|--|--|
| Tekan<br>tombol<br>hapus         | Jika memilih tombol<br>hapus maka akan<br>menampilkan pesan<br>"Data berhasil<br>dihapus"                                                                    | Menampilkan<br>pesan "Data<br>berhasil dihapus" | $\lceil \sqrt{\phantom{a}} \rceil$ Diterima<br>] Ditolak |  |  |  |  |
| Kasus dan Pengujian (Data Salah) |                                                                                                    |                                                 |                                                          |  |  |  |  |
| Memilih<br>tombol<br>simpan      | Jika gambar tidak<br>diupload maka akan<br>menampilkan pesan<br>"Gambar gagal<br>diupload"                                                                   | Menampilkan<br>pesan "Gambar<br>gagal diupload" | $\lceil \checkmark \rceil$ Diterima<br>1 Ditolak         |  |  |  |  |

**Tabel 4. 6 Pengujian** *Form* **Cetak Laporan Penjualan**

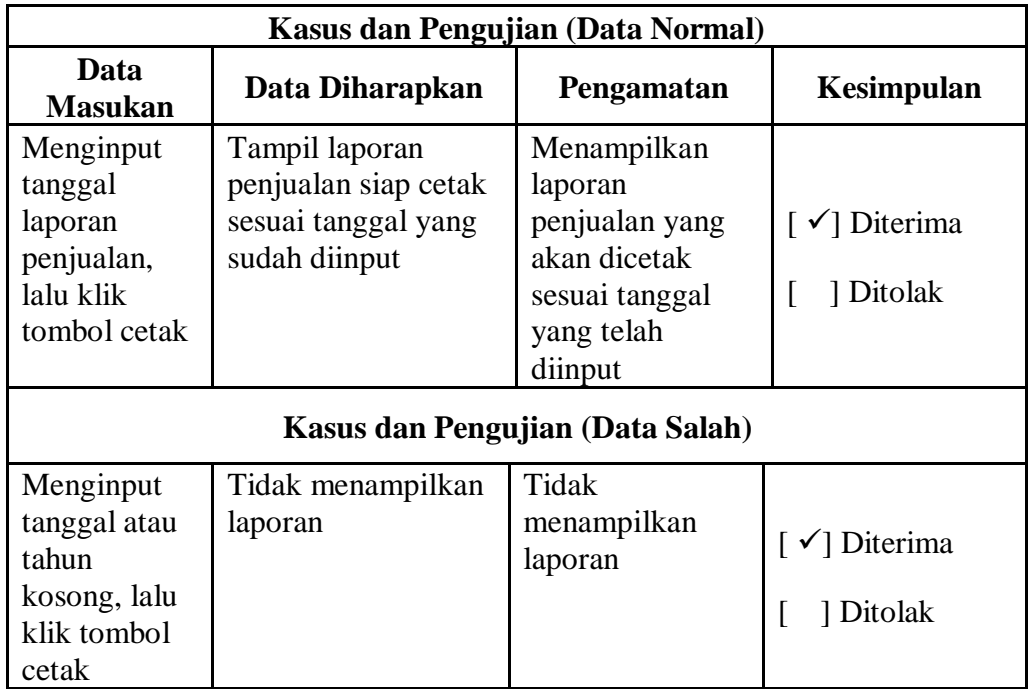